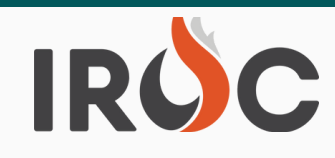

## RELEASE NOTES

#### **Requests:**

- Tactical Aviation Module will be enabled for all users. Previously the module was only enabled for Beta users.
	- The Resource List, located on the left side of the Tactical Aviation Screen, will display a list of resources that the user can assign.
		- **Filter criteria will include:** 
			- Resource is "Active".
			- Resource has a Tactical Aviation qualification.
			- **# 1** Resource is government owned, OR is on an EXU contract, OR is on a CWN or AGR contract and is currently assigned.
			- AND one or more of the following:
				- Resource's current dispatch is user's dispatch.
				- OR, Resource is "Mob En Route" and user's center is on the filling chain for the resource's request.
				- OR, Resource is "At Incident" and user's center is the Incident Dispatch or a parent (or grandparent GACC) of the incident dispatch.
				- OR, Resource is "Demob En Route" and the user's center is a member of the home chain for the resource's request.
		- Aircraft Call Sign, Qualifications, Resource Status, Current Dispatch, Current Assignment and Preposition Assignment (shown as incident number: request number) will display on the Resource List.
		- Users can "Create & Fill Request" once an incident is selected from the Incident List on the right.
		- Users will have the ability to "Generate ROF" for a selected resource in the Resource List.
		- Users can go to "Manage Assignment" to modify the request and/or complete roster and travel information.
		- Users can "Divert" a Tactical Air resource in Portal and a replacement request will be created.
			- When a Tactical Aircraft is Mob Enroute, there are two ways that it could be sent to a different incident:
				- Reassign: Current request is closed out with a status of Reassigned and the resource is assigned on the new request.
				- Divert: Current request is closed out with a status of Diverted, the resource is assigned on the new request, and a replacement request for the reassign-from

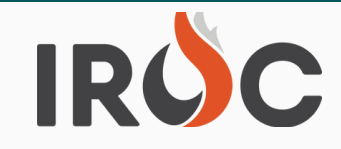

# RELEASE NOTES

- The Incident List, located on the right side of the Tactical Aviation Screen, will display a list of "Open" Incidents by Incident Name and Incident Number as a default when users open the module.
	- If viewing at a Local Dispatch or NICC Incident List will be your Incidents.
	- If viewing at a GACC Incident List will be your Incidents and Incidents for all centers under you.
	- **#2** Assign Resources by selecting the Resource and Incident. Users will be able to **# 1** need to do validation of the user's authority to be able to assign the resource. assign a resource to a new request by selecting an incident and selecting a resource, and then clicking on the "Create & Fill Request" button. The system will
		- If a resource has multiple tactical aviation qualifications, the user will be able to select the qualification that is being used for the request.
		- The system will not complete the action if the user does not have the authority to assign the resource.
- The Request List can be viewed by selecting the "Request" button at the top of the  $\circ$ Incident List window on the right side of the Tactical Aviation Screen. The Request List will include all Tactical Aviation Requests that are currently at your center.
	- **Incident Name, Incident Number, Request Number, Requested Catalog Item,** Needed by Date/Time and Special Needs info will display on the Request List.
	- Users can open the Manage Request page for a selected request from the Request List on the Tactical Aviation screen.
	- Users will see the following Action Buttons for the Request List: Fill, Place Up, Place Down, Place Direct, Cancel Request, Cancel UTF, and Send Back.
	- Users will be able to assign a resource to a request by selecting a request and selecting a resource and then clicking on the "Fill" button. The system will validate whether the selected resource could actually be used to fill the request based on resource qualification and also the user's authority to be able to assign the resource.
		- If a resource has multiple tactical aviation qualifications, the user will be able to select the qualification that is being used for the request.
- $\circ$  Dispatchers can reassign or assign a Tactical Aviation Resource that is:
	- **EXE** "Reserved" on a request for one of my center's incidents.
	- $\blacksquare$  "Mob En Route" on a request on which my center is a member of the filling chain.
	- **The "At Incident" on an incident at my center or a subordinate center.** 
		- 3rd Tier will see 4th Tier incidents.
		- GACCs will see 3rd and 4th Tier incidents.
	- **Demob En Route" on a request on which my center is a member of the home** chain.

### **4.7.22 IROC 7.2**

### IROC RELEASE NOTES

- Note, additional user requested data elements and functionality will be added to the Tactical Aviation module in Sprints 7.6 and 8.1. These items will include:
	- Adding Time Zones to Needed Date/Time on the Request List.
	- Moving "Create & Fill Request" button to the Incident side of screen.
	- **UIE Viewing Contract information for resource items.**
	- **E** "Create New Request" without leaving Tac Av screen.
	- **#2** Current Dispatch Organization will display as Current Dispatch Org Unit ID shortening character length of column on Resource List.
- **# 1** updated in DMT and Portal. This coordinate system has rarely been used when entering Removed UTM coordinate option from any form where incident location is set and coordinates into the system.
- Resolved a bug to export Point of Origin (POO) location latitude/longitude data when an update is made in Portal or DMT. Previously, updates to POO latitude/longitude coordinates were not automatically updating to IRWIN.
	- o Known issue, when an incident gets created in Portal using Township, Range, Section (TRS) for POO location the incident isn't sent to IRWIN. The coordinate conversion process isn't finished converting to Latitude/Longitude Degree, Minutes, Seconds (DMS) or Latitude/Longitude Decimal Degrees (DD) properly before the incident is sent off to IRWIN. Users should not enter POO location as TRS until this has been resolved, enter all POO locations as latitude/longitude DMS or latitude/longitude DD.
- Fixed bug in IRWIN Fulfillment Status mapping. When a request is "Cancelled" in IROC, the Fulfillment Status will show "Cancelled" in IRWIN. Previously, when an IROC request displayed "Cancelled" status the IRWIN Fulfillment Status was "Closed".

### **Resources:**

- Users can now view, add, or edit "Features" for any resource on the General Info tab of the Resource Details screen in Portal. Previously, "Features" could only be viewed/modified for resource items in DMT.
	- Note about Features:
		- Users should be aware when creating a request with "Features" included, only resources with those "Features" will display on the Fill tabs on the Manage Request screen.
			- Example: when requesting a HE3S Helicopter, Type 3 Standard with "Short-Haul Capability" or "Rappel Capability", only resource items with those "Features" will display to Fill the request.
		- Additionally, resource items with "Features" will display to Fill for any Requests where no "Features" have been added.
- Removed "IMT Only" and "Virtual Only" Available Area functionality options for Overhead Groups in Portal and Government Rep Web Status. These Available Area statuses only apply to single resource Overhead responders.

# IROC

# RELEASE NOTES

### **Reports**:

- The following report has been added to the IROC Reporting Module:
	- RST311 Roster Member Availability
		- The report will display all rosters for the user's active dispatch center.
		- **#2** data element for an individual roster name where needed for scheduled report Users can "Insert and Stay" to save a copy of the report and filter the "Roster" email needs, such as IMTs.

### **Other items of Note** ---

**Dispatchers/Training Officers, please do not create new responders when resources change from Federal IQCS to State IQS agencies and vice versa or change units within the Federal IQCS and State IQS systems. Creating new responders creates duplicates, sometimes triplicate and quadruplicate resource items in IRWIN and IROC.**

### **IROC Record transferring to IQCS or IQS**

- Before IQS or IQCS integration of a resource that was in IROC with a SOR of IROC, check IROC DMT Inactive Overhead Resources to verify if the resource exists already in IRWIN/IROC. If resource already exists, make sure the responder's name and Birthday (mm/dd) match the entry in IQCS or IQS. If not, contact the IIA Help [Desk](https://gcc02.safelinks.protection.outlook.com/?url=https%3A%2F%2Fiiahelpdesk.nwcg.gov%2F&data=04%7C01%7C%7Cb85261260617405b3bb808da1805f3c9%7Ced5b36e701ee4ebc867ee03cfa0d4697%7C0%7C0%7C637848711089606418%7CUnknown%7CTWFpbGZsb3d8eyJWIjoiMC4wLjAwMDAiLCJQIjoiV2luMzIiLCJBTiI6Ik1haWwiLCJXVCI6Mn0%3D%7C3000&sdata=Umm7H4mLsbFRjkkaeoRwEHrzgGv%2BcnHZMpqIOtaSLO8%3D&reserved=0) and submit a HD ticket to update the responder's information. That way the IQS or IQCS data manager will receive a notification that the responder already exists in IRWIN with an option to claim the existing record.
- If resource not found in IROC DMT > Inactive Resources, check IROC DMT > Active Resources and search for the resource. Check the responder's IROC record (IRWIN tab) to see if the SOR=IROC. If it does, then contact the dispatch center of the resource and ask them to "Release SOR" of the responder so that it becomes NONE.

### **IQCS record transferring to IQS**

- The IQCS data manager should un-integrate and INAC the responder's record in IQCS to remove responder from IROC (make the System of Record or SOR=NONE). Once that is completed, the IQCS Account Manager can export this record from the IQI Import/Export page. For detail instructions on exporting an IQCS record for IQS import, please refer to the Exporting IQCS Record for IQS Import article at [https://iqcsweb.nwcg.gov/exporting-iqcs-record-iqs-import](https://gcc02.safelinks.protection.outlook.com/?url=https%3A%2F%2Fiqcsweb.nwcg.gov%2Fexporting-iqcs-record-iqs-import&data=04%7C01%7C%7Cb85261260617405b3bb808da1805f3c9%7Ced5b36e701ee4ebc867ee03cfa0d4697%7C0%7C0%7C637848711089606418%7CUnknown%7CTWFpbGZsb3d8eyJWIjoiMC4wLjAwMDAiLCJQIjoiV2luMzIiLCJBTiI6Ik1haWwiLCJXVCI6Mn0%3D%7C3000&sdata=Fl6PCfWprAud%2BjPZ0Yz9CdJfYEb4H4kA0nZTKEBoY7w%3D&reserved=0).
- When the IQS data manager "Transfer's In" the record and integrates it, they should receive a message that the responder already exists in IRWIN along with an option to claim that existing record.

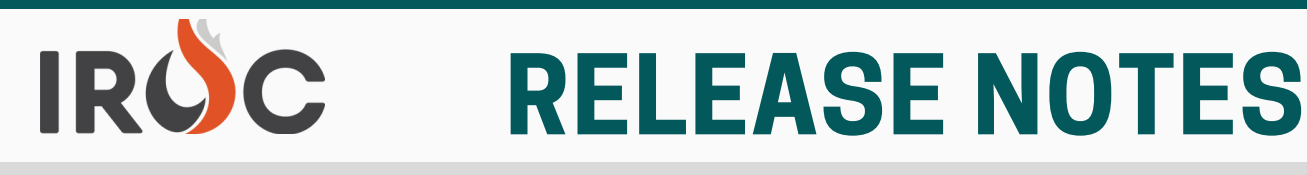

#### **IQS responder transferring to IQCS**

**#2** IQS data manager un-integrates the responder which removes it from IROC (changes SOR to NONE). Then, the IQS data manager can "Transfer Out" the responders record from IQS and send the electronic file to the IQCS data manager to import into IQCS. When the IQCS data manager imports the record and integrates it, they should receive a message that the responder already exists in IRWIN along with an option to claim that existing record. To find a state or local government's IQS representative, see

**# 1** [http://www.vdatasys.com/mainstuff/statecontact.htm](https://gcc02.safelinks.protection.outlook.com/?url=http%3A%2F%2Fwww.vdatasys.com%2Fmainstuff%2Fstatecontact.htm&data=04%7C01%7C%7Cb85261260617405b3bb808da1805f3c9%7Ced5b36e701ee4ebc867ee03cfa0d4697%7C0%7C0%7C637848711089606418%7CUnknown%7CTWFpbGZsb3d8eyJWIjoiMC4wLjAwMDAiLCJQIjoiV2luMzIiLCJBTiI6Ik1haWwiLCJXVCI6Mn0%3D%7C3000&sdata=rPPIXIokFEhR%2BVvBKla9vTo5GqcpC8atTICeGpJbLXw%3D&reserved=0) found at the IQS website in the Contact Information menu, [http://www.vdatasys.com/.](https://gcc02.safelinks.protection.outlook.com/?url=http%3A%2F%2Fwww.vdatasys.com%2F&data=04%7C01%7C%7Cb85261260617405b3bb808da1805f3c9%7Ced5b36e701ee4ebc867ee03cfa0d4697%7C0%7C0%7C637848711089606418%7CUnknown%7CTWFpbGZsb3d8eyJWIjoiMC4wLjAwMDAiLCJQIjoiV2luMzIiLCJBTiI6Ik1haWwiLCJXVCI6Mn0%3D%7C3000&sdata=pjWgecmGHp4o1%2FCymeoIL7SVegMgQZKp0WfB83j7Mi8%3D&reserved=0)

- **IROC Resources (SOR=IROC) transferring to another dispatch that does not user IQCS or IQS (currently permitted by certain California non-federal agencies only)**
	- For agencies that do not use IQS or IQCS qualification systems, their responders in IROC, where the SOR=IROC, can be transferred within the IROC application to another dispatch center. See the QRC – [Transferring](https://gcc02.safelinks.protection.outlook.com/?url=https%3A%2F%2Firoc.nwcg.gov%2Fkb_view.do%3Fsys_kb_id%3Dd665eaf11b366450260362cae54bcba6&data=04%7C01%7C%7Cb85261260617405b3bb808da1805f3c9%7Ced5b36e701ee4ebc867ee03cfa0d4697%7C0%7C0%7C637848711089606418%7CUnknown%7CTWFpbGZsb3d8eyJWIjoiMC4wLjAwMDAiLCJQIjoiV2luMzIiLCJBTiI6Ik1haWwiLCJXVCI6Mn0%3D%7C3000&sdata=KrETJLI2JjBdoreyHlh2tuAcE5enHwSYlAPXG2aFSGU%3D&reserved=0) a Resource for detailed instructions.